# <span id="page-0-0"></span>USB2852 数据采集卡 硬件使用说明书

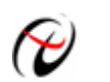

北京阿尔泰科技发展有限公司

产品研发部修订

# 目录

<span id="page-1-0"></span>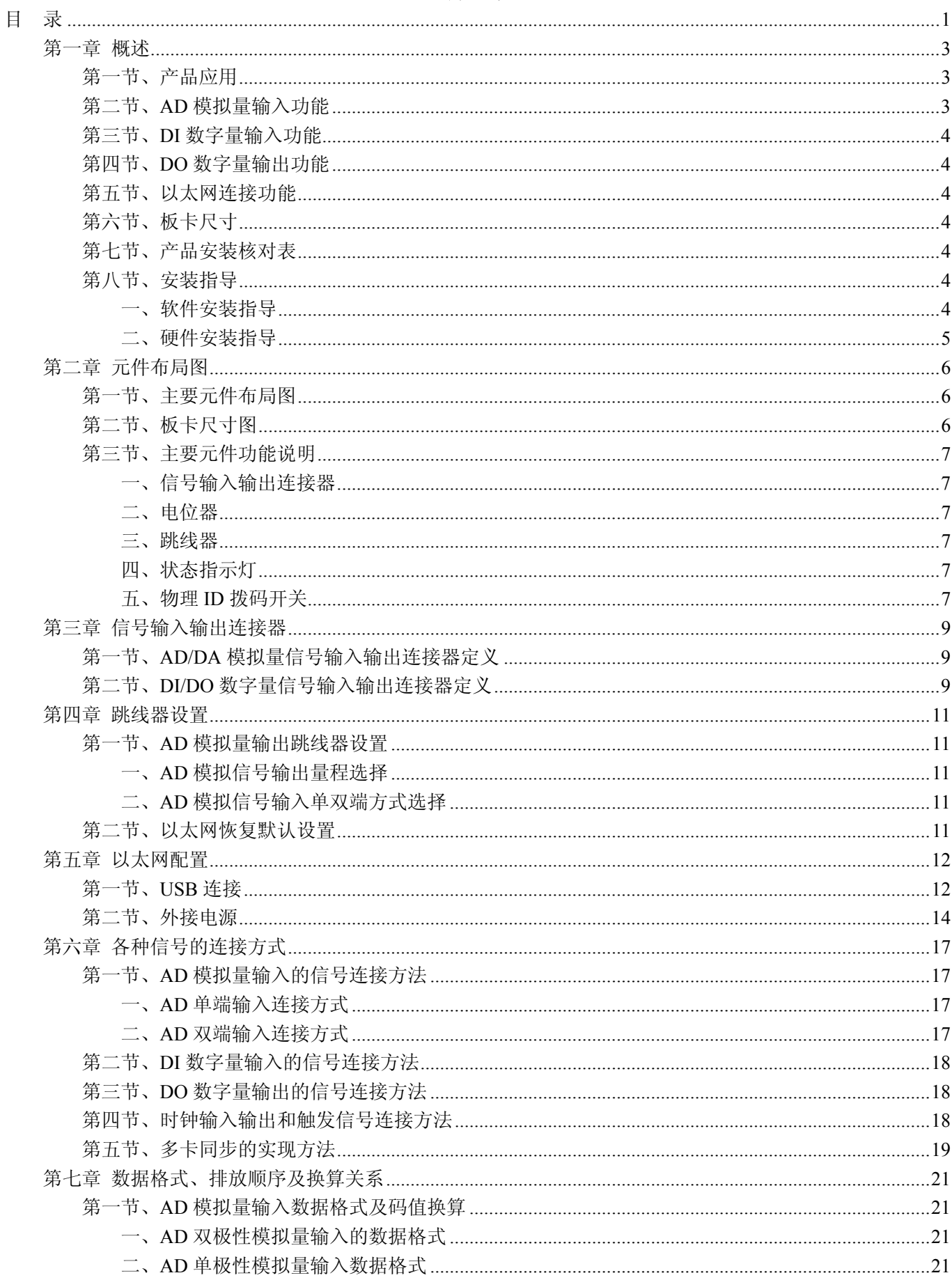

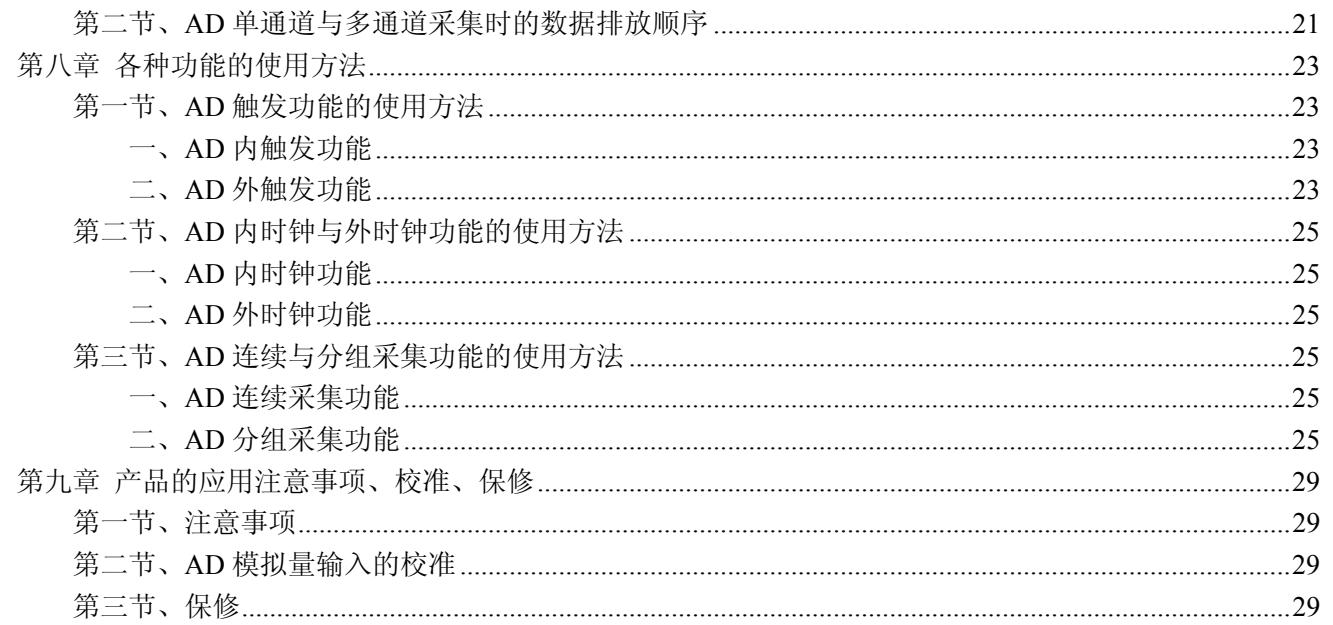

# 第一章 概述

<span id="page-3-0"></span>信息社会的发展,在很大程度上取决于信息与信号处理技术的先进性。数字信号处理技术的出现改变了信息 与信号处理技术的整个面貌,而数据采集作为数字信号处理的必不可少的前期工作在整个数字系统中起到关键 性、乃至决定性的作用,其应用已经深入到信号处理的各个领域中。实时信号处理、数字图像处理等领域对高速 度、高精度数据采集卡的需求越来越大。ISA 总线由于其传输速度的限制而逐渐被淘汰。我公司推出的 USB2852 数据采集卡综合了国内外众多同类产品的优点,以其使用的便捷、稳定的性能、极高的性价比,获得多家试用客 户的一致好评,是一款真正具有可比性的产品,也是您理想的选择。

## 第一节、产品应用

USB2852 卡是一种基于 USB 总线的数据采集卡,可直接和计算机的 USB 接口相连,构成实验室、产品质 量检测中心等各种领域的数据采集、波形分析和处理系统。也可构成工业生产过程监控系统。它的主要应用场合 为:

- ◆ 电子产品质量检测
- ◆ 信号采集
- ◆ 过程控制
- ◆ 伺服控制

## 第二节、**AD** 模拟量输入功能

- ◆ 转换器类型: AD7663ASTZ (默认为 AD7663, 也可使用 AD7665)
- ◆ 输入量程: ±10V、±5V(默认)、±2.5V、0~10V、0~5V
- ◆ 转换精度:16 位(Bit)
- ◆ 采样速率(Frequency): 31Hz~250KHz

注释:各通道实际采样速率 = 总采样速率/采样通道数

分频公式: 采样频率 = 主频 / 分频数, 其中主频 = 40MHz, 32 位分频, 分频数的取值范围: 最低为 80, 最高为  $2^{32}$ 

- ◆ 物理通道数: 32 通道(单端 SE), 16 通道(双端 DI)
- ◆ 采样通道数:软件可选择,通过设置首末通道实现(LastChannel FirstChannel + 1)
- ◆ 通道切换方式:首末通道顺序切换(软件触发切换,只有发出读数据命令时才有切换动作)
- ◆ 模拟量输入方式:单端模拟输入和双端模拟输入(双端也叫差分输入)
- ◆ 数据读取方式:非空和半满查询方式
- ◆ 存诸器深度: 8K 字(点)FIFO 存储器
- ◆ 存储器标志:非空、半满、溢出
- ◆ 采集方式(ADMode): 连续(异步)与分组(伪同步)采集
- ◆ 组间间隔(GroupInterval): 软件可设置, 最小为采样周期(1/Frequency), 最大为 32767uS (时间)
- ◆ 组循环次数(LoopsOfGroup): 软件可设置, 最小为 1 次, 最大为 255 次
- ◆ 时钟源选项(ClockSource): 板内时钟和板外时钟(软件可选)
- ◆ 触发模式(TriggerMode): 软件触发(内触发)和硬件后触发(外触发)
- ◆ 触发类型(TriggerType):边沿触发和脉冲触发(电平)
- ◆ 触发方向(TriggerDir):负向、正向、正负向触发
- ◆ 触发源 (TriggerSource): DTR(数字触发信号)
- ◆ 触发源 DTR 输入范围: 标准 TTL 电平
- ◆ 程控放大器类型: 默认为 AD8251, 兼容 AD8250、AD8253
- ◆ 程控增益: 1、2、4、8 倍(AD8251)或 1、2、5、10 倍(AD8250)或 1、10、100、1000 倍(AD8253)
- <span id="page-4-0"></span>◆ 模拟输入阻抗:10MΩ
- ◆ 放大器建立时间:785nS(0.001%)(max)
- ◆ AD 芯片转换时间: 1.25uS
- ◆ 非线性误差: ±3LSB(最大)
- ◆ 系统测量精度: 0.01%
- ◆ 工作温度范围:0℃ ~ +50℃
- ◆ 存储温度范围: -20℃ ~ +70℃

# 第三节、**DI** 数字量输入功能

- ◆ 通道数:16 路
- ◆ 电气标准:TTL 兼容
- ◆ 高电平的最低电压: 2V
- ◆ 低电平的最高电压: 0.8V

## 第四节、**DO** 数字量输出功能

- ◆ 通道数:16 路
- ◆ 电气标准:TTL 兼容
- ◆ 高电平的最低电压: 3.8V
- ◆ 低电平的最高电压:0.44V
- ◆ 上电输出:低电平

# 第五节、以太网连接功能

- ◆ 带 10M/100M 自适应网卡
- ◆ 默认设置:

IP 地址:192.168.2.80 子网掩码:255.255.255.0 默认网关: 192.168.2.1 HTTP 端口: 5001

# 第六节、板卡尺寸

板卡尺寸: 148.8mm(长) x 98.8mm(宽) x 21mm(高)

## 第七节、产品安装核对表

打开 USB2852 板卡包装后,你将会发现如下物品:

- 1、 USB2852 板卡一个
- 2、 ART 软件光盘一张, 该光盘包括如下内容:
	- a) 本公司所有产品驱动程序, 用户可在 USB 目录下找到 USB2852 驱动程序;
	- b) 用户手册(pdf 格式电子文档);

# 第八节、安装指导

#### 一、软件安装指导

在不同操作系统下安装USB2852板卡的方法一致,在本公司提供的光盘中含有安装程序Setup.exe,用户双击 此安装程序按界面提示即可完成安装。

<span id="page-5-0"></span>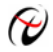

 $\bigcirc$ 北京阿尔泰科技发展有限公司

# 二、硬件安装指导

 在硬件安装前首先关闭系统电源,待板卡固定后开机,开机后系统会自动弹出硬件安装向导,用户可选择系 统自动安装或手动安装。

# 第二章 元件布局图

# <span id="page-6-0"></span>第一节、主要元件布局图

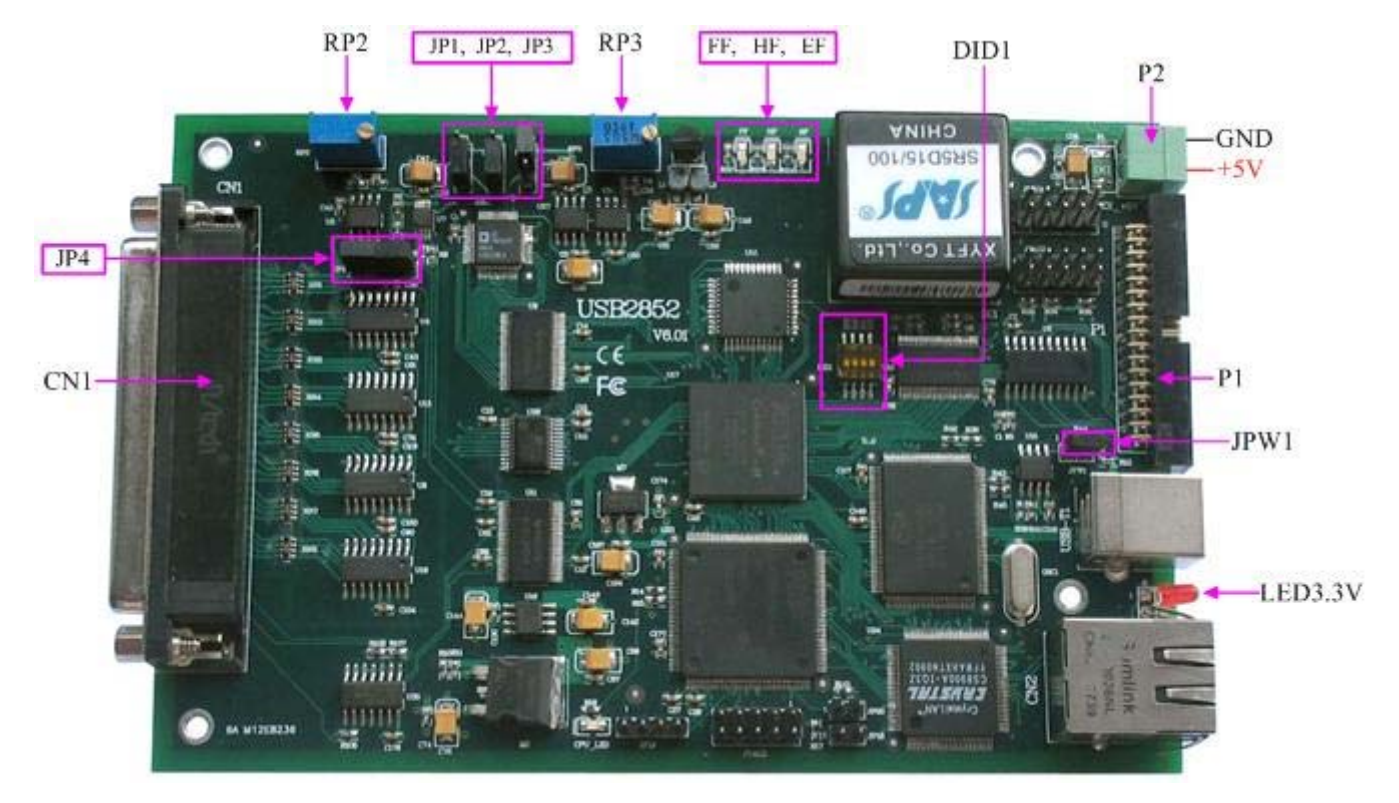

# 第二节、板卡尺寸图

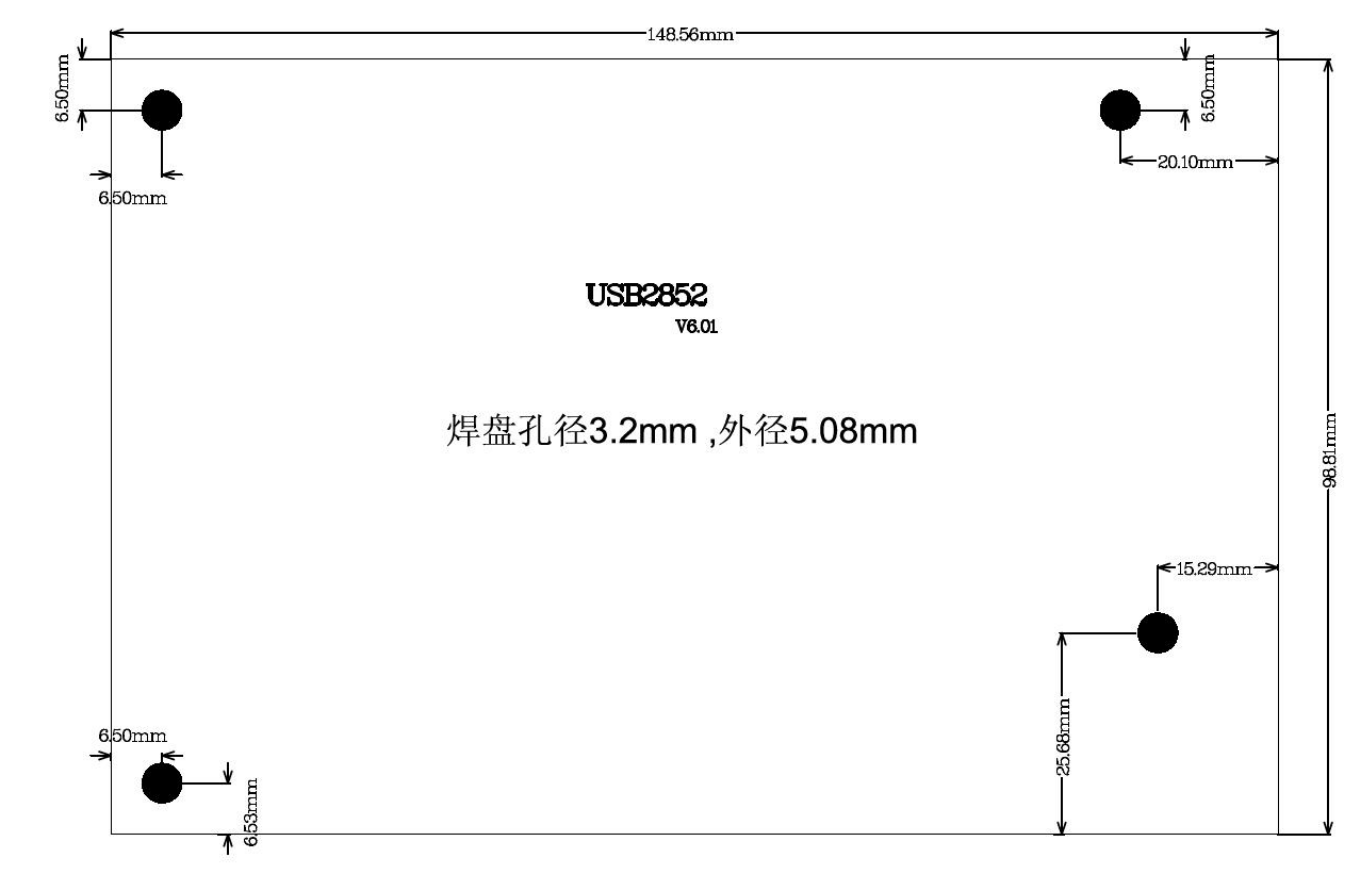

#### <span id="page-7-0"></span>第三节、主要元件功能说明

请参考第一节中的布局图,了解下面各主要元件的大体功能。

#### 一、信号输入输出连接器

CN1:信号输入/输出信号连接器

P1:DI/DO 数字信号输入/输出连接器

P2: +5V 电源外接输入端子,靠近 P1 的为第 1 脚, 是+5V 电源输入正端, 另一脚为 GND 地端 注解: 以上连接器的详细说明请参考[《信号输入输出连接器》](#page-9-0)章节。

#### 二、电位器

RP2:AD 模拟量信号输入零点调节

RP3:AD 模拟量信号输入满度调节

注解: 以上电位器的详细说明请参考[《产品的应用注意事项、校准、保修》](#page-0-0)章节。

#### 三、跳线器

JP1、JP2、JP3:AD 模拟量信号输入量程选择

JP4:模拟量信号输入单端、双端选择

JP20: 1-2 脚跨接, 则以太网恢复默认设置

JPW1:加载 USB 控制器程序,默认情况下 1-2 脚跨接

注解: 以上跳线器的详细说明请参考[《跳线器设置》](#page-11-0)章节。

#### 四、状态指示灯

FF: FIFO 溢出指示灯。指示灯为亮状态表示 FIFO 溢出

HF: FIFO 半满指示灯

EF: FIFO 非空指示灯

LED3.3V: 3.3V 电源指示灯, 灯亮时表示+3.3V 供电正常, 灯灭时表示+3.3V 供电不正常。当正确连接到 计算机此灯应亮。

#### 五、物理**ID**拨码开关

DID1:设置物理ID号,当PC机中安装的多块USB2852时,可以用此拨码开关设置每一块板卡的物理ID号, 这样使得用户很方便的在硬件配置和软件编程过程中区分和访问每块板卡。下面四位均以二进制表示,拨码开关 拨向板卡上标示的"ON",表示"1", 拨向另一侧表示"0"。如下列图中所示: 位置"ID3"为高位, "ID0"为低位, 图 中黑色的位置表示开关的位置。(出厂的测试软件通常使用逻辑ID号管理设备,此时物理ID拨码开关无效。若您 想在同一个系统中同时使用多个相同设备时,请尽可能使用物理ID。关于逻辑ID与物理ID的区别请参考软件说 明书《USB2852S》的《设备对象管理函数原型说明》章节中"CreateDevice"和"CreateDeviceEx"函数说明部分)。

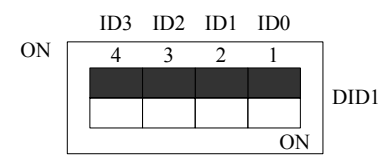

上图表示"1111", 则表示的物理ID号为15

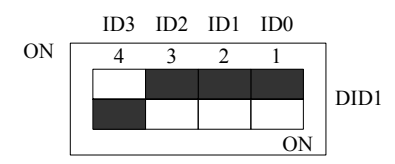

上图表示"0111", 则代表的物理ID号为7

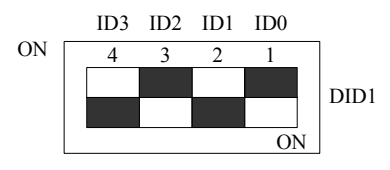

上图表示"0101", 则代表的物理ID号为5

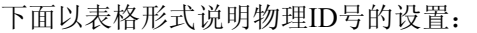

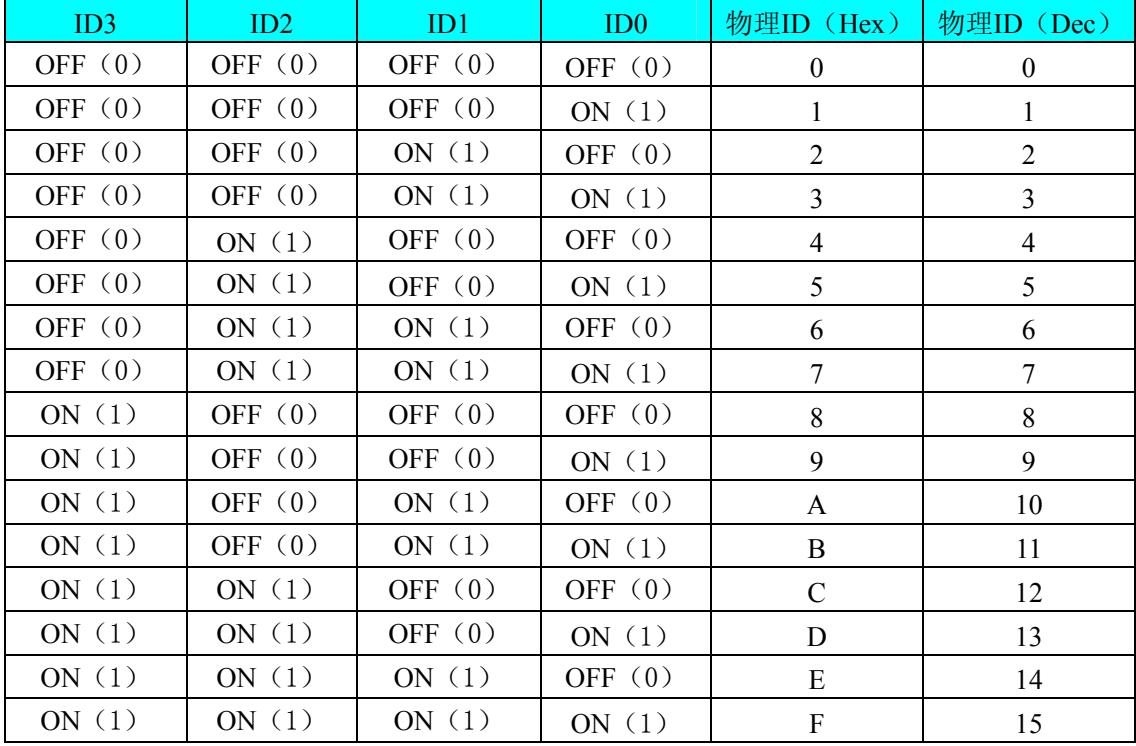

# 第三章 信号输入输出连接器

# <span id="page-9-0"></span>第一节、**AD/DA** 模拟量信号输入输出连接器定义

关于 37 芯 D 型插头 CN1 的管脚定义(图形方式)

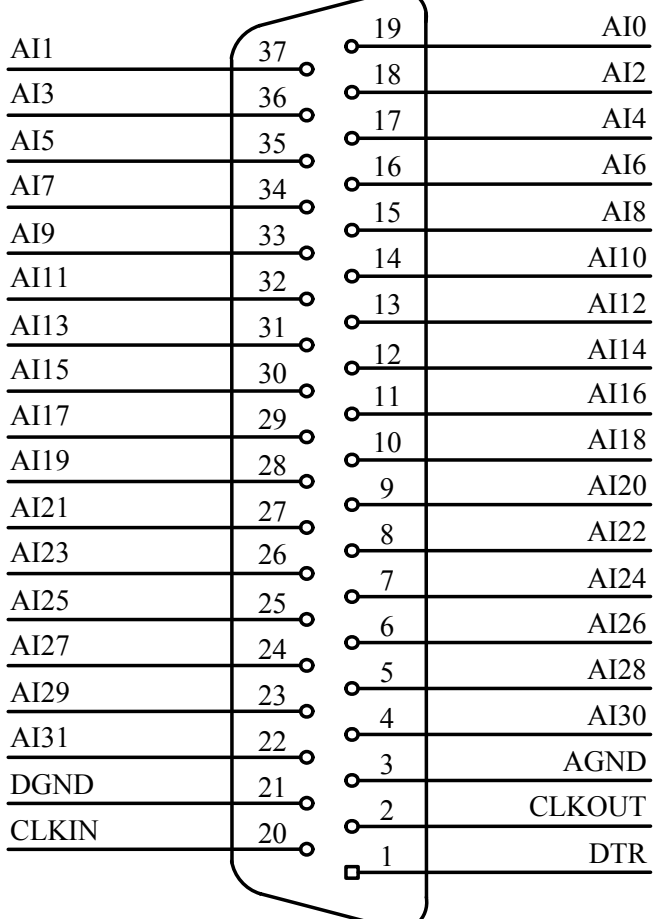

关于37芯D型插头CN1的管脚定义(表格形式)

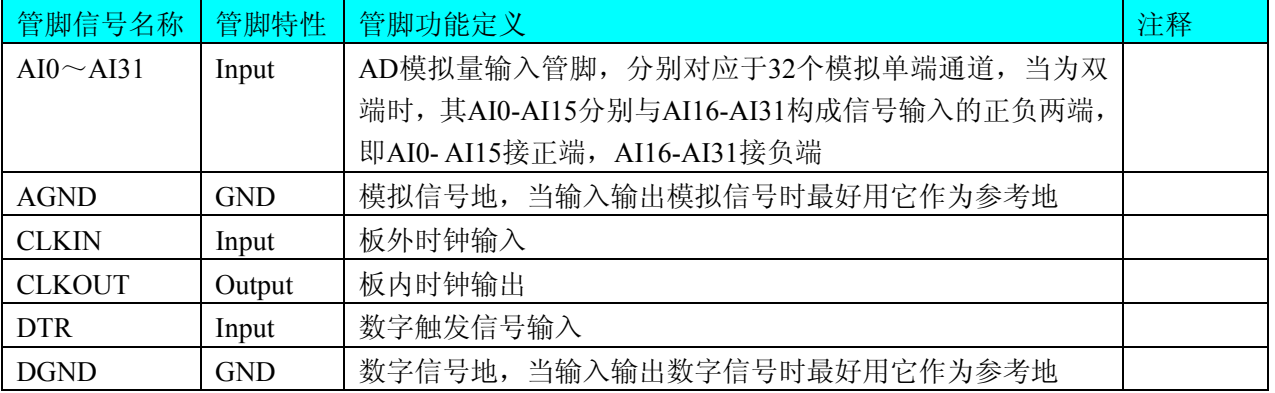

#### 注明:

(一)、关于AI0~AI31信号的输入连接方法请参考《AD[模拟量输入的信号连接方法](#page-0-0)》章节;

(二)、关于CLKIN、CLKOUT和DTR的信号输入连接方法请参考[《时钟输入输出和触发信号连接方法》](#page-18-0)章 节,DTR触发功能的使用方法请参考《AD[外触发功能》](#page-0-0)章节。

## 第二节、**DI/DO** 数字量信号输入输出连接器定义

关于 34 芯插头 P1 的管脚定义(TTL 开关量输入/输出)(图形方式)

| DI <sub>0</sub>   | 1         | Π | O | $\overline{2}$ | DI1              |
|-------------------|-----------|---|---|----------------|------------------|
| DI2               | 3         | Ο | Ο | $\overline{4}$ | DI3              |
| DI <sub>4</sub>   | 5         | Ο | O | 6              | DI <sub>5</sub>  |
| D <sub>I6</sub>   | 7         | Ō | Ο | 8              | DI7              |
| DI <sub>8</sub>   | 9         | Ο | Ο | 10             | DI <sub>9</sub>  |
| DI10              | 11        | O | Ο | 12             | DI11             |
| DI12              | 13        | Ō | О | 14             | DI13             |
| DI14              | 15        | ი |   | 16             | DI15             |
| <b>DGND</b>       | 17        |   |   | 18             | <b>DGND</b>      |
| DO <sub>0</sub>   | 19        | ົ | Ο | 20             | DO1              |
| DO <sub>2</sub>   | <u>21</u> | Ō | Ο | 22             | DO3              |
| DO <sub>4</sub>   | <u>23</u> | Ο | Ο | 24             | DO <sub>5</sub>  |
| $\underline{DO6}$ | <u>25</u> | Ō | Ο | 26             | DO7              |
| DO8               | 27        | Ō | Ο | 28             | DO9              |
| DO10              | <u>29</u> | Ō | Ο | 30             | DO11             |
| DO12              | <u>31</u> | Ο | О | 32             | DO13             |
| DO14              | 33        |   |   | 34             | D <sub>O15</sub> |
|                   |           |   |   |                |                  |

关于 34 芯插头 P1 的管脚定义(TTL 开关量输入/输出)(表格方式)

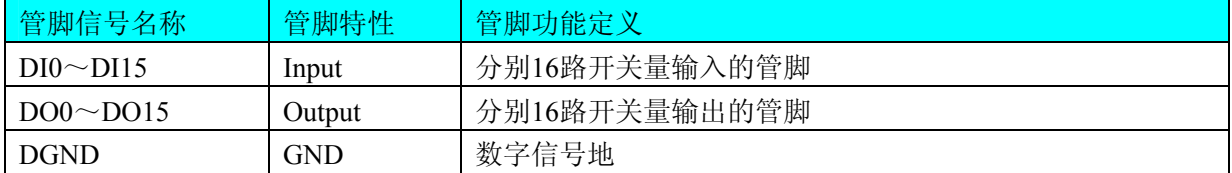

注明:关于DI数字量信号的输入连接方法请参考《DI[数字量输入的信号连接方法](#page-0-0)》章节; 关于DO数字量信号的输入连接方法请参考《DO[数字量输出的信号连接方法](#page-0-0)》章节。

# 第四章 跳线器设置

# <span id="page-11-0"></span>第一节、**AD** 模拟量输出跳线器设置

## 一、**AD** 模拟信号输出量程选择

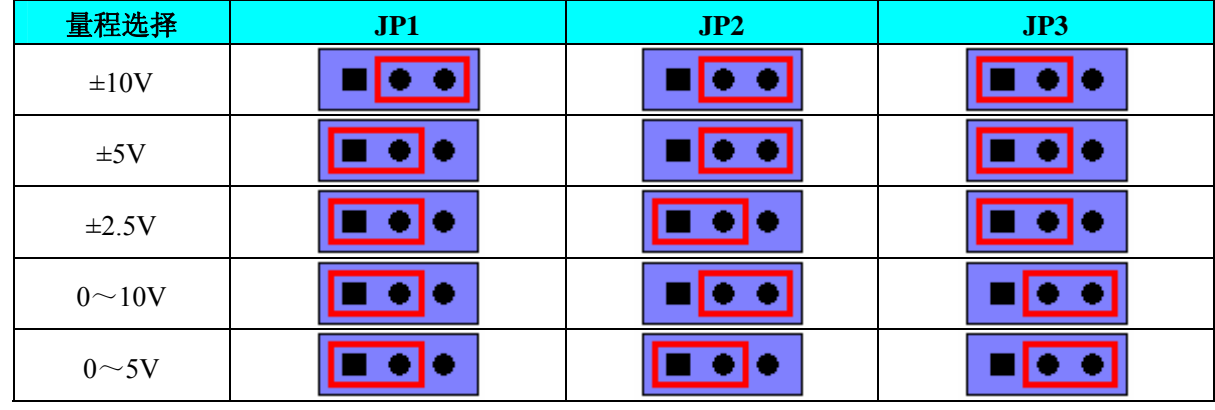

#### 二、**AD** 模拟信号输入单双端方式选择

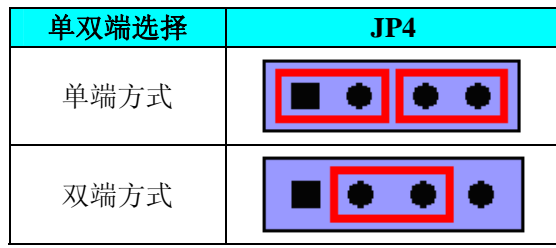

# 第二节、以太网恢复默认设置

当USB2852的网络配置等信息修改错误或者忘记上次修改值时,只需在断电情况下,将跳线JP20的1-2脚跨 接上,即可在重新上电后将USB2852恢复为出厂默认设置。

以下为USB2852出厂默认设置:

- 1、IP地址:192.168.2.80
- 2、子网掩码:255.255.255.0
- 3、默认网关:192.168.2.1
- 4、HTTP端口: 5001

# 第五章 以太网配置

<span id="page-12-0"></span>USB2852 使用以太网进行采集时,可能客户需要改变 IP 地址、网关等信息,下面介绍如何修改以太网配置 信息。

安装板卡驱动后,打开采集程序,界面如下图所示,界面右侧的选择框可选择 USB 采集或以太网采集。

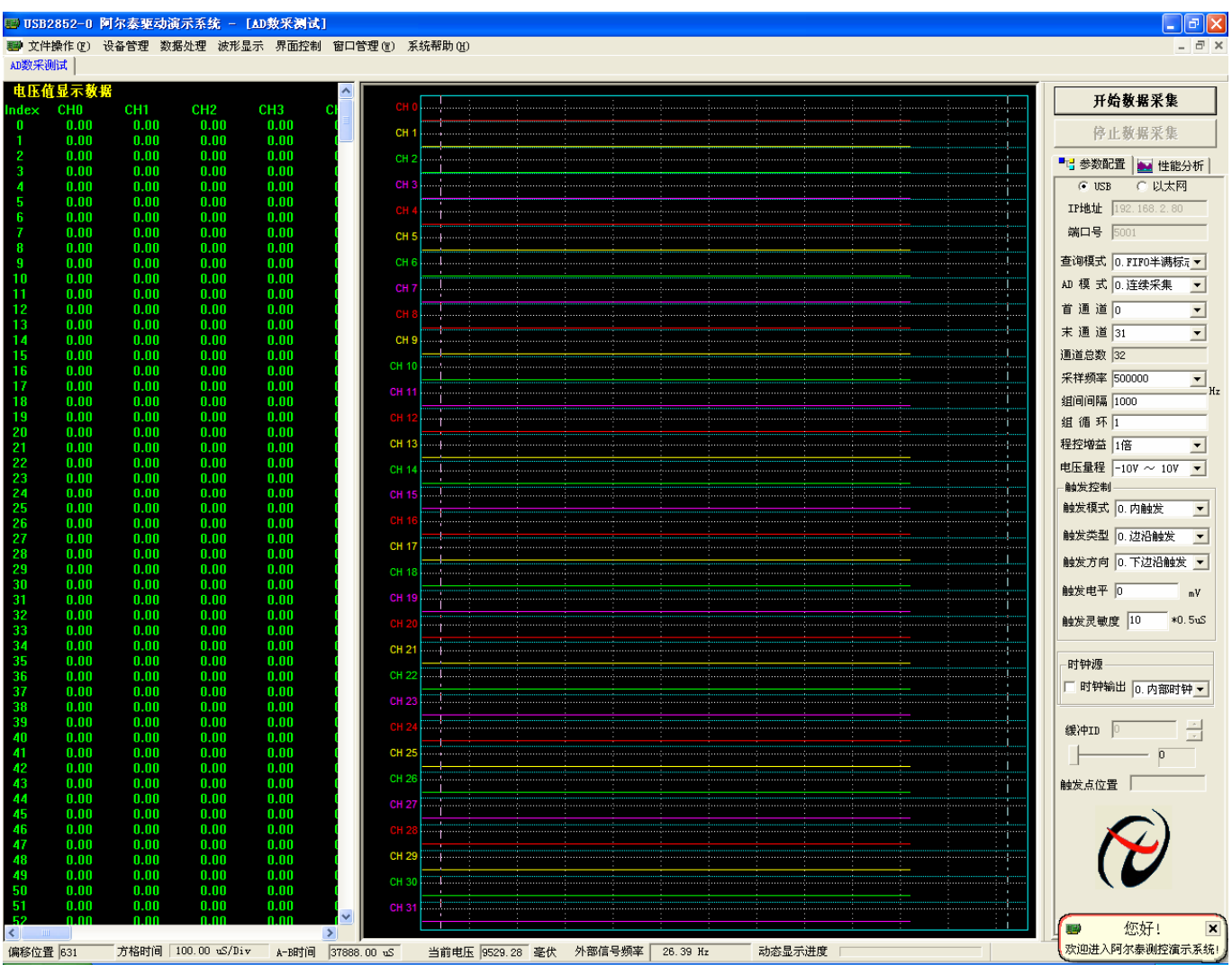

# 第一节、**USB** 连接

1、用网线连接 PC 机与板卡,插上 USB 连接线, P2 端口不接外加电源, 打开板卡程序。

2、点击程序界面左上角"设备管理"选项,在其下拉框中选择"网络配置",则会弹出"网络配置信息"对 话框,显示"当前 IP 地址"、"新 IP 地址"、"子网掩码"、"网关"、"MAC 地址"、"TCP 端口号"的信息,并且对 话框的下部状态栏中也会显示配置的信息,如下图所示。

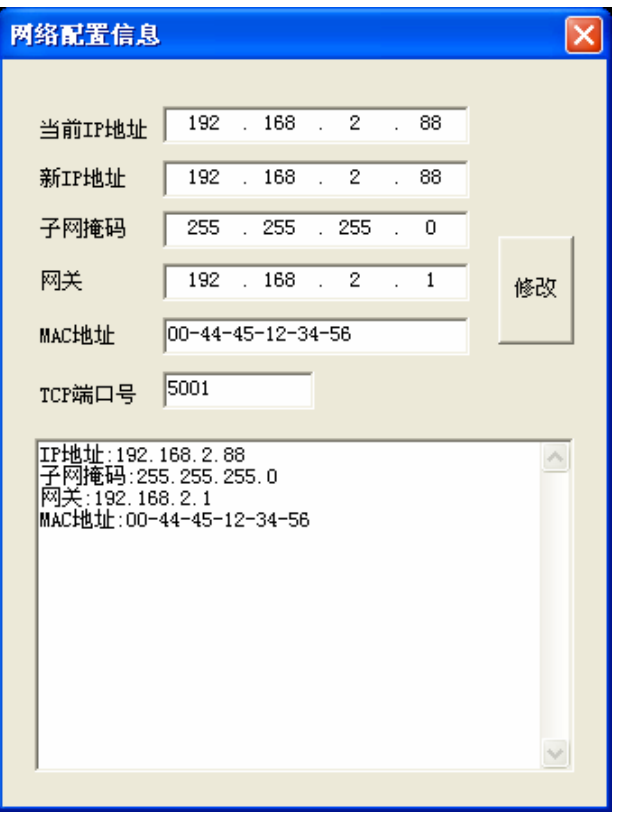

3、若需要修改网络配置信息,则可在对应信息右侧的文本框中填写新的信息,例如将 IP 地址改为 192.168.2.90, 然后再点击"修改"按钮, 则下方的状态栏会显示"修改参数成功, 板卡重新上电才能生效", 如下图所示。则应按此提示,拔下 USB 连接线,使板卡掉电,并将程序界面关闭。

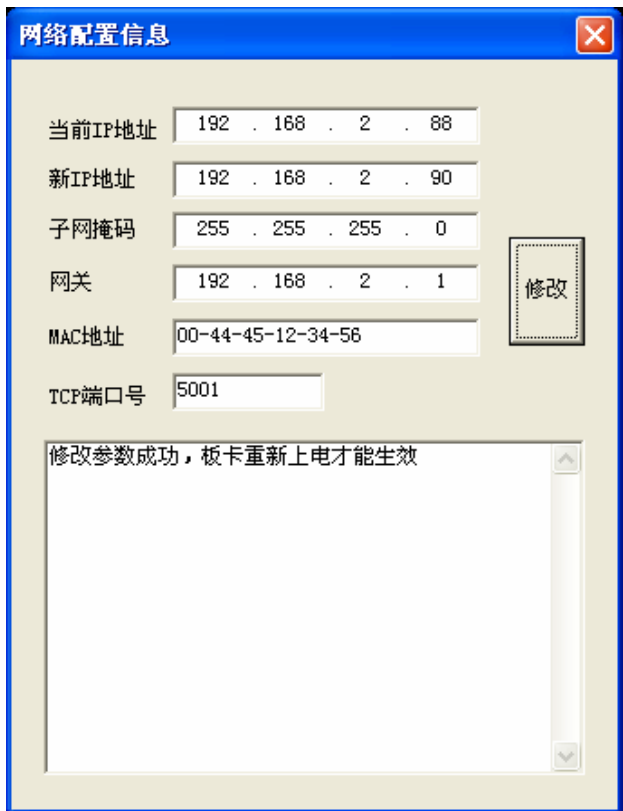

4、重新给板卡上电,再打开程序界面,点击界面"设备管理"-"网络配置",弹出"网络配置信息"对话

<span id="page-14-0"></span>框,"当前 IP 地址"栏显示的就是修改过的 IP 地址:192.168.2.90,"新 IP 地址"栏中显示的也是这个 IP 地址。 下方的状态栏则会显示修改后当前的信息。如下图所示。若仍需改变某些配置,请回到步骤 3 重新设置。关闭"网 络配置信息"对话框。

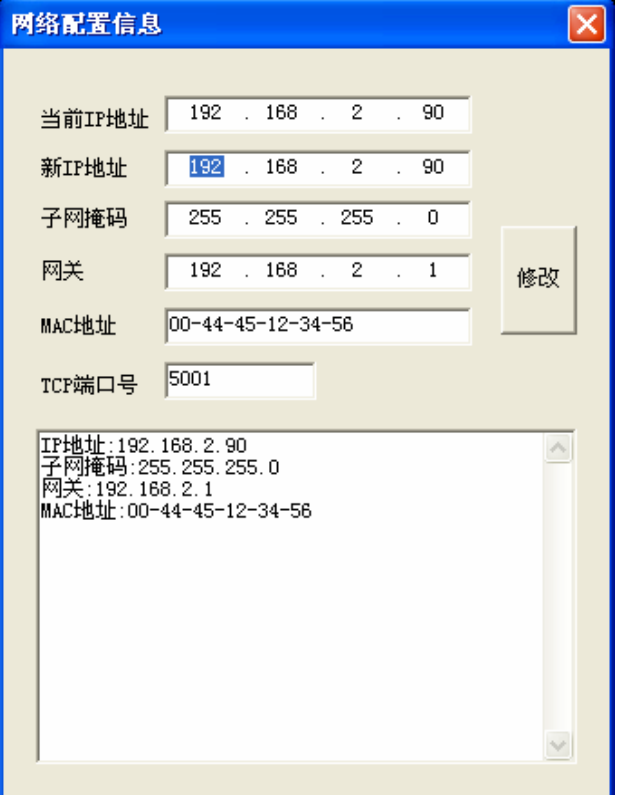

5、打开 PC 机的"本地连接",点击"本地连接 状态"对话框的"常规"-"属性",在弹出的"本地连接属 性"框中选择"Internet 协议(TCP/IP)",打开其属性设置对话框,将 IP 地址设为 192.168.2.X(X 不能为 90), 子网掩码和默认网关则设置成与板卡的配置一致。修改完后,点击"确定"键关闭"本地连接"对话框。

注意: PC 机的 IP 地址等应与板卡的 IP 地址等属于同一个网络。例如板卡的 IP 地址改为 192.168.6.20, 则 网关应为 192.168.6.1,那么 PC 机的 IP 地址可设为 192.168.6.12,网关为 192.168.6.1,若 PC 机的 IP 地址 仍为 192.168.2.90,则 PC 机与板卡不能成功连接。

6、在 USB2852 程序界面的右部"参数配置"栏中点击"以太网",再将下方的"IP 地址"修改为 192.168.2.90, 则板卡与 PC 机就成功建立连接,可以点击"开始采集数据"进行采集了。

#### 第二节、外接电源

1、用网线连接 PC 机与板卡,再将外接+5V 电源的正负端分别连接到 P2 端子的 1、2 脚,USB 接口不连接。

2、第一次使用时,请将板卡的跳线 JP20 短接,恢复以太网默认配置。即:

IP地址:192.168.2.80 子网掩码:255.255.255.0 默认网关: 192.168.2.1

HTTP端口: 5001

3、打开PC机的"本地连接",点击"本地连接 状态"对话框的"常规"-"属性",在弹出的"本地连接属 性"框中选择"Internet协议 (TCP/IP)", 打开其属性设置对话框, 将IP地址设为192.168.2.X (X不能为80), 子网掩码和默认网关则设置成与板卡的配置一致。修改完后,点击"确定"键关闭"本地连接"对话框。

4、这样PC机与板卡就已经成功连接,选择"参数配置"栏中点击"以太网",就可以点击"开始采集数据" 进行采集了。

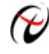

5、若要修改板卡的网络配置,则点击程序界面左上角"设备管理"-"网络配置",弹出"网络配置信息" 对话框,修改配置,如下图所示。

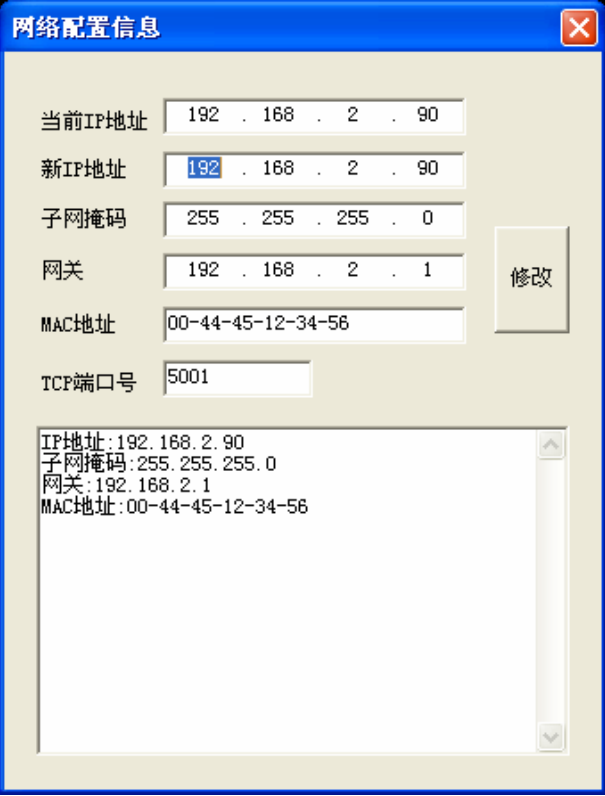

6、然后再点击"修改"按钮,则下方的状态栏会显示"修改参数成功,板卡重新上电才能生效",如下图所 示。则应按此提示,断电,并将程序界面关闭。

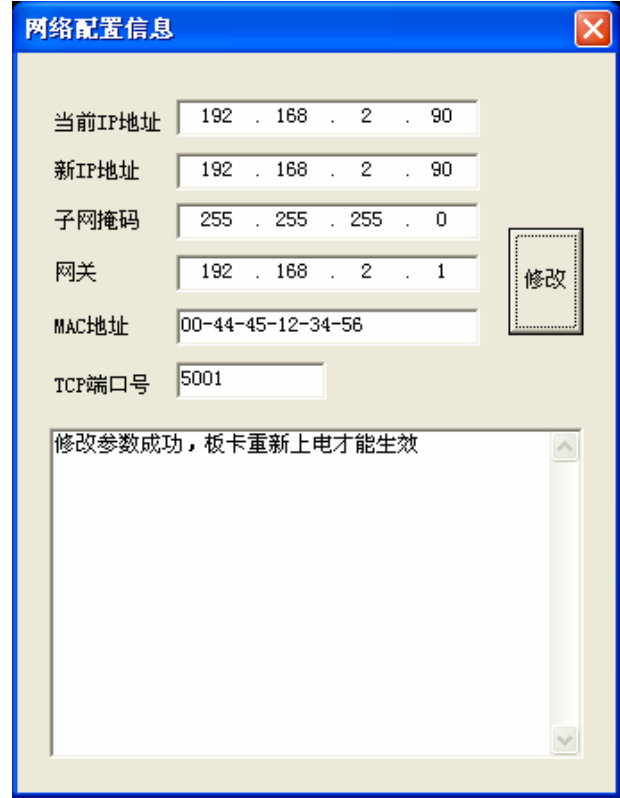

7、重新给板卡上电,再打开程序界面,在"参数配置"栏中点击"以太网",此时若打开"网络配置",则 不显示任何配置信息,如下图所示。

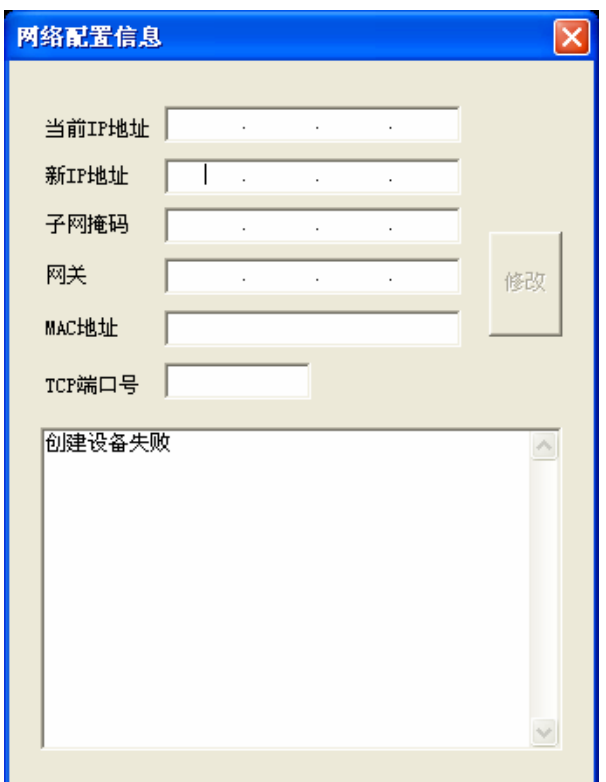

关闭此对话框, 在程序界面中修改 IP 地址为 192.168.2.90, 则 PC 机与板卡才成功连接, 板卡可以进行采 集,"网络配置"才会显示具体的配置信息。

# 第六章 各种信号的连接方式

# <span id="page-17-0"></span>第一节、**AD** 模拟量输入的信号连接方法

#### 一、**AD** 单端输入连接方式

单端方式是指使用单个通路实现某个信号的输入,同时多个信号的参考地共用一个接地点。此种方式主要应 用在干扰不大,通道数相对较多的场合。单端方式的实现另外需要借助相关跳线器的设置,请参考有关跳线设置 章节。

可按下图连接成模拟电压单端输入方式,32 路模拟输入信号连接到 AI0~AI31 端,其公共地连接到 AGND 端。

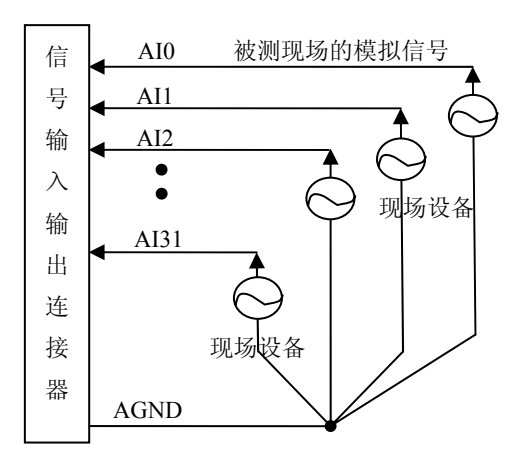

#### 二、**AD** 双端输入连接方式

双端输入方式是指使用正负两个通路实现某个信号的输入,该方式也叫差分输入方式。此种方式主要应用在 干扰较大,通道数相对较少的场合。双单端方式的实现另外需要借助相关跳线器的设置,请参考有关跳线设置章 节。

USB2852板可按下图连接成模拟电压双端输入方式,可以有效抑制共模干扰信号,提高采集精度。16路模拟 输入信号正端接到AI0~AI15端,其模拟输入信号负端接到AI16~AI31端,并在距离CN1插座近处,在AI16~AI31 端分别与AGND端之间各接一只几十KΩ至几百KΩ的电阻(当现场信号源内阻小于100Ω时,该电阻应为现场信号 源内阻的1000倍;当现场信号源内阻大于100Ω时,该电阻应为现场信号源内阻的2000倍),为仪表放大器输入电 路提供偏置。

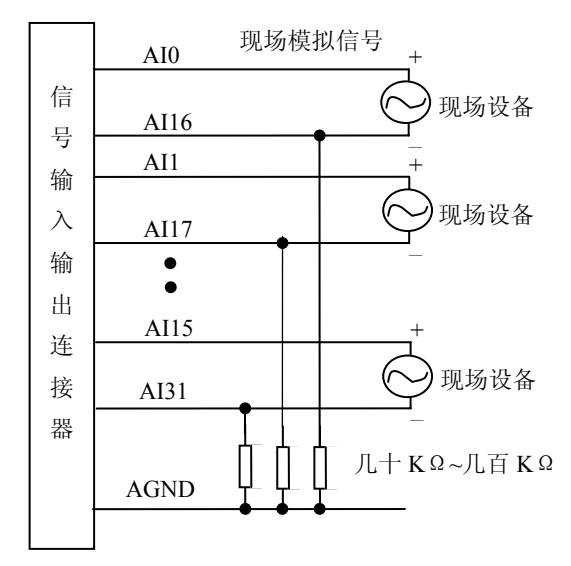

# <span id="page-18-0"></span>第二节、**DI** 数字量输入的信号连接方法

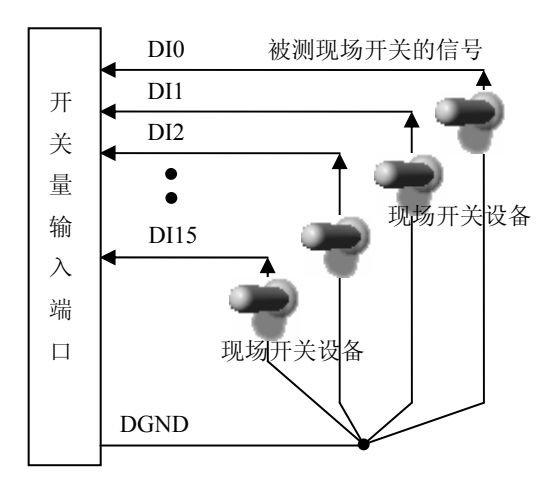

# 第三节、**DO** 数字量输出的信号连接方法

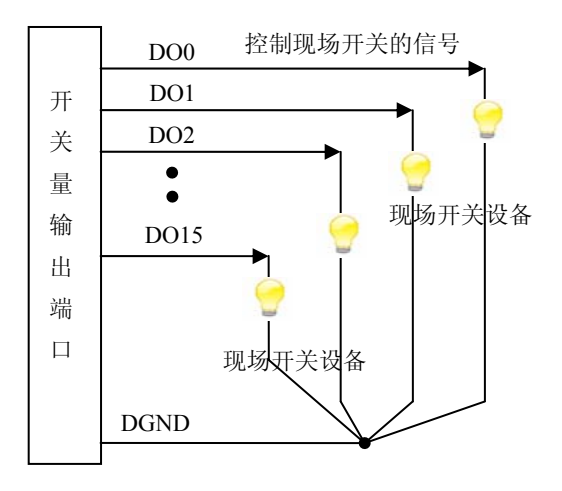

# 第四节、时钟输入输出和触发信号连接方法

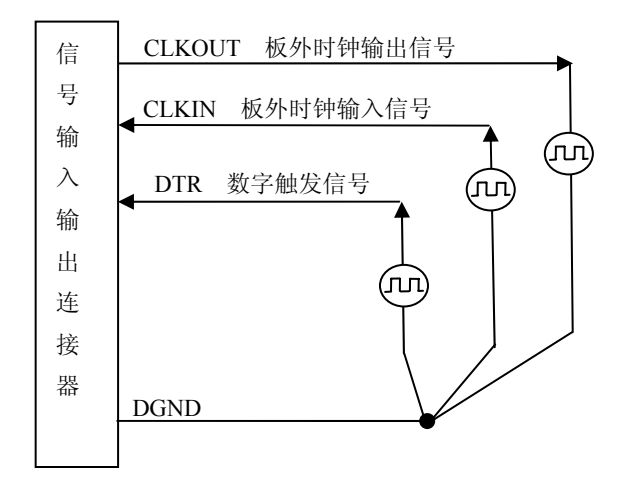

## <span id="page-19-0"></span>第五节、多卡同步的实现方法

USB2852多卡同步可以有三种方案,第一:采用主从卡级联,第二:采用共同的外触发,第三:采用共同的 外时钟。

采用主从卡级联的方案时,主卡一般使用内时钟源模式,而从卡使用外时钟源模式,待主卡、从卡按相应的 时钟源模式被初始化完成后,先启动所有从卡,由于主卡还没有被启动没有输出时钟信号,所以从卡进入等待状 态,直到主卡被启动的同时所有的从卡被启动,即实现了多卡同步启动的功能。当您需要的采样通道数大于一个 卡的通道数时, 您可考虑使用多卡级连的方式扩展通道数量。如果您要使用"分组采集"采集数据, 那么需要将 主卡设置为"分组采集",从卡设置为"连续采集",这样所有的卡都将工作在同一个时钟下的分组采集模式。关 于分组采集原理,请参考《AD[分组采集功能》](#page-25-0)。

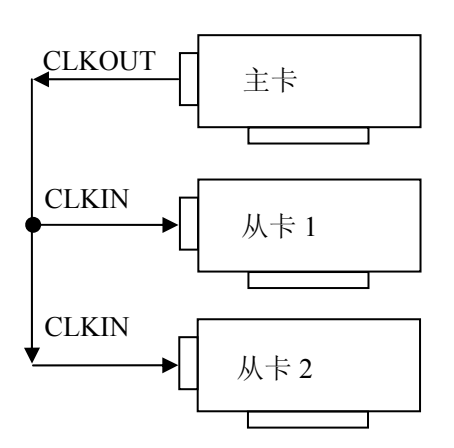

多卡级联的连接方法

采用共同的外触发的方案时,设置所有的参数请保持一致。首先设置每块卡的硬件参数,并且都使用外触发 (DTR),连接好要采集的信号,通过CN1接口的DTR管脚接入触发信号,然后点击"开始数据采集"按钮,这时 采集卡并不采集,等待外部触发信号,当每块采集卡都进入等待外部触发信号的状态下,使用同一个外部触发信 号同时启动AD转换,达到同步采集的效果。连接方法如下:

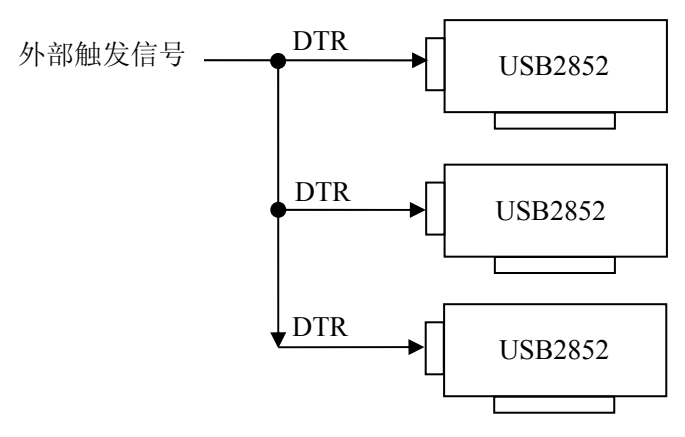

外触发同步采集的连接方法

采用共同的外时钟的方案时,设置所有的参数请保持一致。首先设置每块卡的硬件参数,并且都使用外时钟, 连接好要采集的信号,然后点击"开始数据采集"按钮,这时采集卡并不采集,等待外部时钟信号:当每块采集卡 都进入等待外部时钟信号的状态下,接入外部时钟信号同时启动AD转换,达到同步采集的效果。连接方法如下:

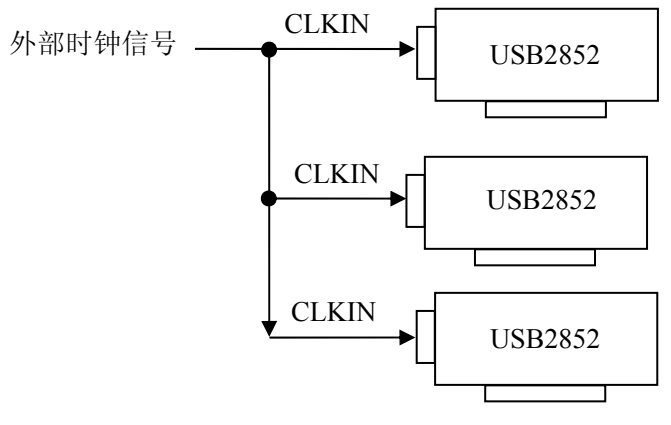

外时钟同步采集的连接方法

# 第七章 数据格式、排放顺序及换算关系

## <span id="page-21-0"></span>第一节、**AD** 模拟量输入数据格式及码值换算

#### 一、**AD** 双极性模拟量输入的数据格式

采用原码方式,如下表所示:

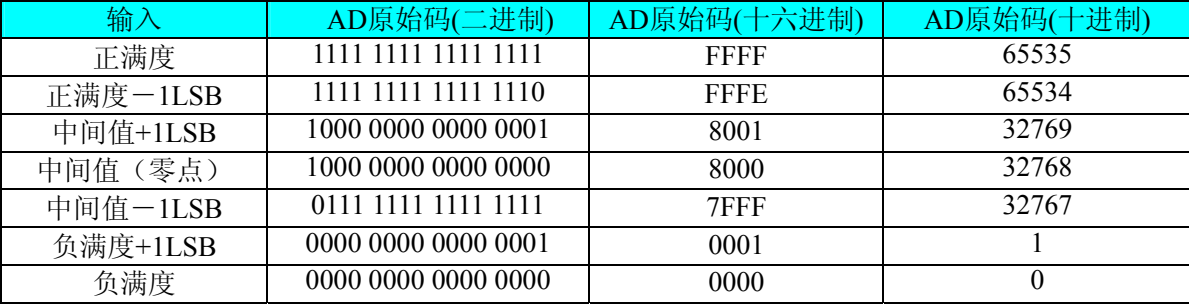

注明: 当输入量程为±10V、±5V、±2.5V时, 即为双极性输入(输入信号允许在正负端范围变化), 下面以标 准C(即ANSIC)语法公式说明如何将原码数据换算成电压值(假设从设备中读取的AD端口数据为ADBuffer, 电 压值为Volt), 那么量程的转换公式为:

 $\pm 10V \pm \frac{1}{2}$ : Volt = (20000.00/65536) \* (ADBuffer[0]&0xFFFF) – 10000.00;

±5V量程: Volt = (10000.00/65536) \* (ADBuffer[0]&0xFFFF) – 5000.00;

±2.5V量程: Volt = (5000.00/65536) \* (ADBuffer[0]&0xFFFF) – 2500.00;

## 二、**AD** 单极性模拟量输入数据格式

采用原码方式,如下表所示:

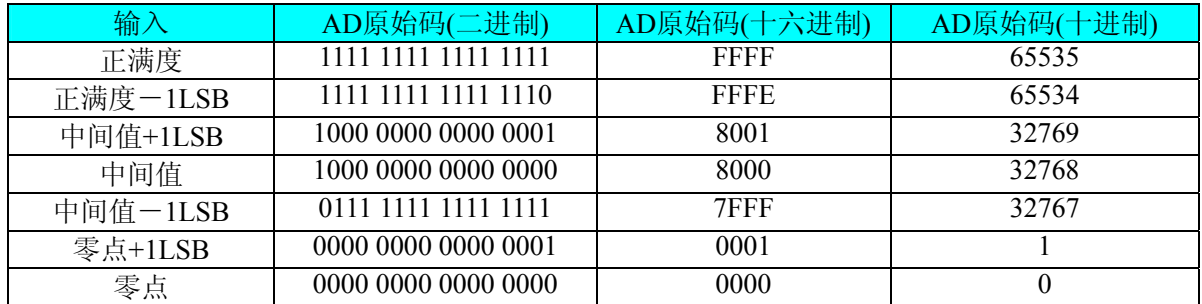

注明:当输入量程为 0~10V、0~5V 时,即为单极性输入(输入信号只允许在正端范围变化),下面以标准 C(即 ANSI C)语法公式说明如何将原码数据换算成电压值(假设从设备中读取的 AD 端口数据为 ADBuffer, 电 压值为 Volt), 那么量程的转换公式为:

 $0 \sim 10V$ 量程: Volt = (10000.00/65536) \* (ADBuffer[0] &0xFFFF);

0~5V 量程: Volt = (5000.00/65536) \* (ADBuffer[0]  $&0x$ FFFF);

#### 第二节、**AD** 单通道与多通道采集时的数据排放顺序

不管是单通道,还是多通道,其每个16Bit采样数据点均由两个字节构成,即第一个采样点由第一个字节和 第二个字节分别构成该采样点的低8位和高8位。第二个采样点由第三个字节和第四个字节分别构成其低8位和高8 位,其他采样点依此类推。

一、单通道 当采样通道总数(ADPara.LastChannel – ADPara.FirstChannel+ 1)等于1时(即首通道等于末通道), 则为单通道采集。即ADBuffer缓冲区中存放的采样数据全部为1个通道的。

二、多通道 当采样通道总数(ADPara.LastChannel – ADPara.FirstChannel + 1)大于1时(即首通道不等于末通 道),则为多通道采集。即ADBuffer缓冲区中存放的采样数据依次循环对应各个通道。

举例说明,假设AD的以下硬件参数取值如下:

ADPara. FirstChannel =  $0$ ;

#### ADPara. LastChannel =  $2$ ;

第一个点属于通道AI0的第1个点, 第二个点属于通道AI1的第1个点, 第三个点属于通道AI2的第1个点, 第四个点属于通道AI0的第2个点, 第五个点属于通道AI1的第2个点, 第六个点属于通道AI2的第2个点 第七个点属于通道AI0的第3个点, 第八个点属于通道AI1的第3个点, 第九个点属于通道AI2的第3个点……

则采样的AD数据在ADBuffer缓冲区中的排放顺序为:0、1、2、0、1、2、0、1、2、0、1、2……其他情况 依此类推。

# 第八章 各种功能的使用方法

# <span id="page-23-0"></span>第一节、**AD** 触发功能的使用方法

#### 一、**AD** 内触发功能

在初始化AD时,若AD硬件参数ADPara. TriggerMode = USB2852\_TRIGMODE\_SOFT时,则可实现内触发采 集。在内触发采集功能下,调用InitDeviceAD函数启动AD时,AD即刻进入转换过程,不等待其他任何外部硬件 条件。也可理解为软件触发。

具体过程请参考以下图例,图中AD工作脉冲的周期由设定的采样频率(Frequency)决定。AD启动脉冲由软件 接口函数InitDeviceAD产生。

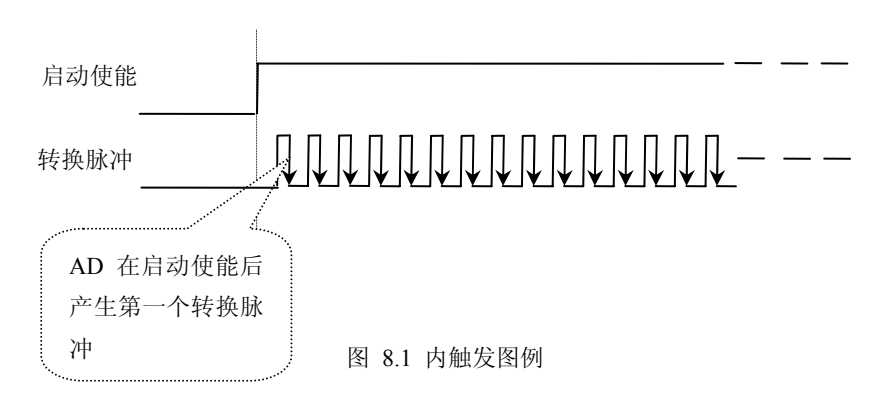

# 二、**AD** 外触发功能

在初始化AD时, 若AD硬件参数ADPara. TriggerMode = USB2852\_TRIGMODE\_POST时, 则可实现外触发采 集。在外触发采集功能下,调用InitDeviceAD函数启动AD时,AD并不立即进入转换过程,而是要等待外部硬件 触发源信号符合指定条件后才开始转换AD数据,也可理解为硬件触发。其外部硬件触发源信号由CN1中的DTR 管脚提供数字触发源信号。关于在什么条件下触发AD,由用户选择的触发类型(TriggerType)、触发方向 (TriggerDir)共同决定。

触发信号为数字信号(TTL电平)时使用DTR触发,工作原理详见下文。触发类型分为边沿触发和脉冲触发:

#### (**1**)、边沿触发功能

ADPara.TriggerDir = USB2852\_TRIGDIR\_NEGATIVE时,即选择触发方向为负向触发。即当DTR触发源信号 由高电平变为低电平时(也就是出现下降沿信号) 产生触发事件, AD即刻进入转换过程, 其后续变化对AD采 集无影响。

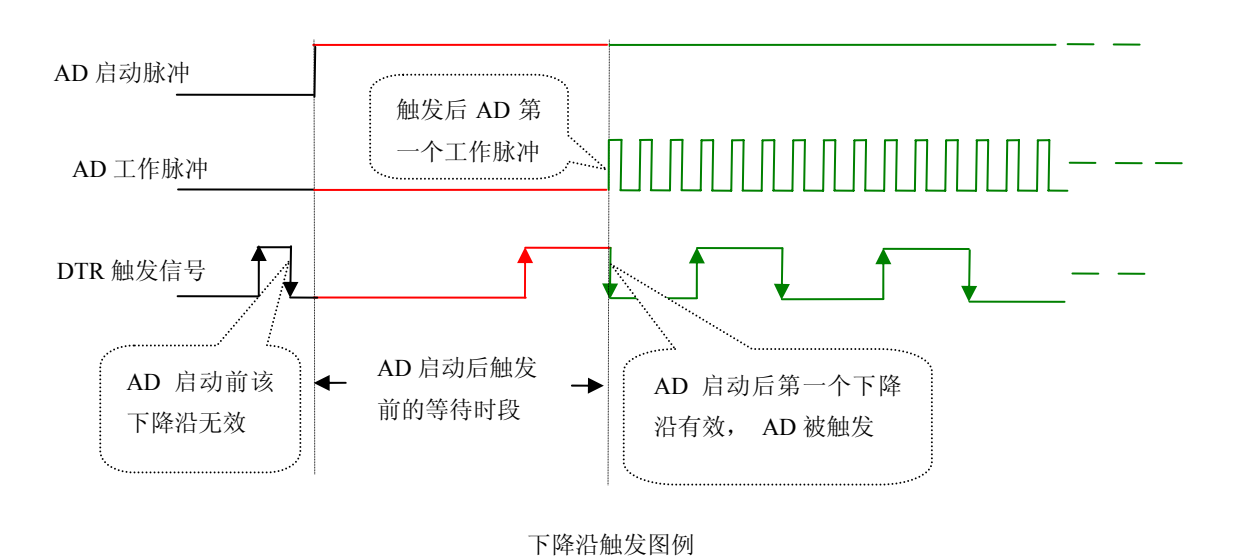

ADPara.TriggerDir = USB2852\_TRIGDIR\_POSITIVE时, 即选择触发方向为正向触发。即当DTR触发源信号 由低电平变为高电平时(也就是出现上升沿信号) 产生触发事件, AD即刻进入转换过程, 其后续变化对AD采 集无影响。

ADPara.TriggerDir = USB2852\_TRIGDIR\_POSIT\_NEGAT时, 即选择触发方向为上正负向触发。它的特点是 只要DTR出现高低电平的跳变时(也就是出现上升沿或下降沿)产生触发事件。AD即刻进入转换过程,其后续 变化对AD采集无影响。此项功能可应用在只要外界的某一信号变化时就采集的场合。

#### (**2**)、脉冲电平触发功能

ADPara.TriggerDir = USB2852\_TRIGDIR\_NEGATIVE(负向触发)时,即选择触发方向为负向触发。当DTR 触发信号为低电平时,AD进入转换过程,一旦触发信号为高电平时,AD自动停止转换,当触发信号再为低电平 时,AD再次进入转换过程,即只转换触发信号为低电平时数据。

ADPara.TriggerDir = USB2852\_TRIGDIR\_POSITIVE(正向触发)时,即选择触发方向为正向触发。当DTR 触发信号为高电平时,AD进入转换过程,一旦触发信号为低电平时,AD自动停止转换,当触发信号再为高电平 时,AD再次进入转换过程,即只转换触发信号为高电平时数据。

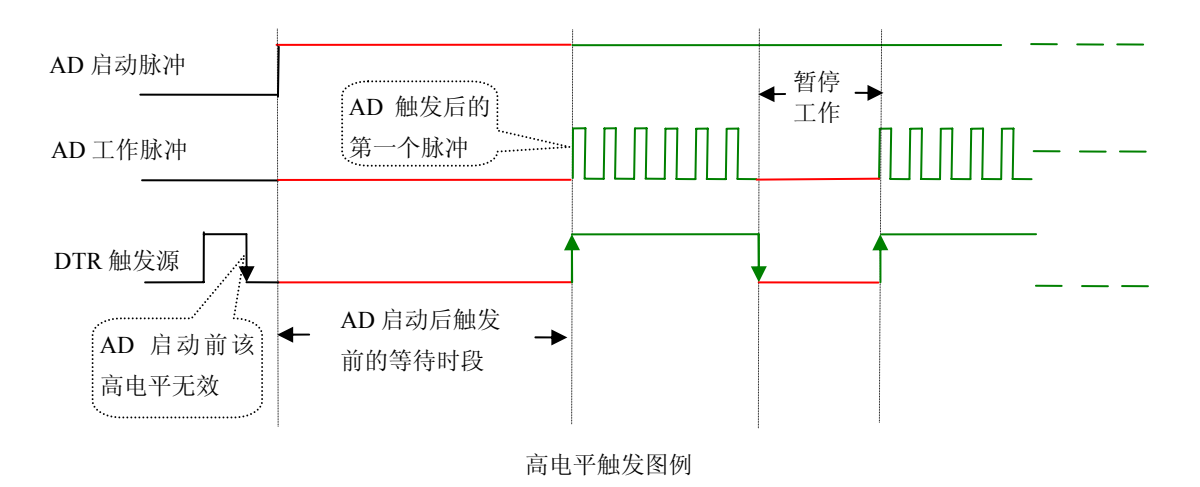

当ADPara.TriggerDir = USB2852\_TRIGDIR\_POSIT\_NEGAT时, 即选择触发方向为正负向触发。它的原理与 内部软件触发同理。

## <span id="page-25-0"></span>第二节、**AD** 内时钟与外时钟功能的使用方法

#### 一、**AD** 内时钟功能

内时钟功能是指使用板载时钟振荡器经板载逻辑控制电路根据用户指定的分频数分频后产生的时钟信号去 触发AD定时转换。要使用内时钟功能应在软件中置硬件参数ADPara.ClockSouce= USB2852\_CLOCKSRC\_IN。该 时钟的频率在软件中由硬件参数ADPara.Frequency决定。如Frequency = 100000,则表示AD以100000Hz的频率工 作(即100KHz, 10uS/点)。

#### 二、**AD** 外时钟功能

外时钟功能是指使用板外的时钟信号来定时触发AD进行转换。该时钟信号由连接器CN1的CLKIN脚输入提 供。板外的时钟可以是另外一块USB2852的时钟输出(CN1的CLKOUT)提供,也可以是其他设备如时钟频率发 生器等提供。要使用外时钟功能应在软件中置硬件参数ADPara.ClockSouce = USB2852\_CLOCKSRC\_OUT。在连 续采集模式下,AD转换的频率即为外时钟的频率;在分组采集模式下,由外时钟的上升沿触发新的一组开始采 集,而AD转换的频率为板内时钟的频率(即硬件参数ADPara.Frequency决定的频率)。

# 第三节、**AD** 连续与分组采集功能的使用方法

#### 一、**AD** 连续采集功能

连续采集(异步采集)功能是指AD在采样过程中两个通道间的采样时间相等,采集过程中不停顿,连续不 不间断的采集数据。

使用连续采集功能时相应的在软件中置硬件参数ADPara.ADMode = USB2852\_ADMODE\_SEQUENCE。例 如:在内时钟模式下,置采样频率ADPara.Frequency = 100000Hz(采样周期为10uS),则AD在10uS内转换完第一 个通道的数据后下一个10uS紧接着转换第二个通道,也就是每两个通道的数据点间隔10uS,以此类推,见图8.7。

外部信号周期、频率计算公式

内时钟模式下:

外部信号频率 = AD采样频率/(一个信号周期的点数 × 通道总数)

外部信号周期 = 1 / 外部信号频率

外时钟模式下:

 外部信号频率 = 外时钟频率/(一个信号周期的点数 × 通道总数) 外部信号周期 = 1 / 外部信号频率

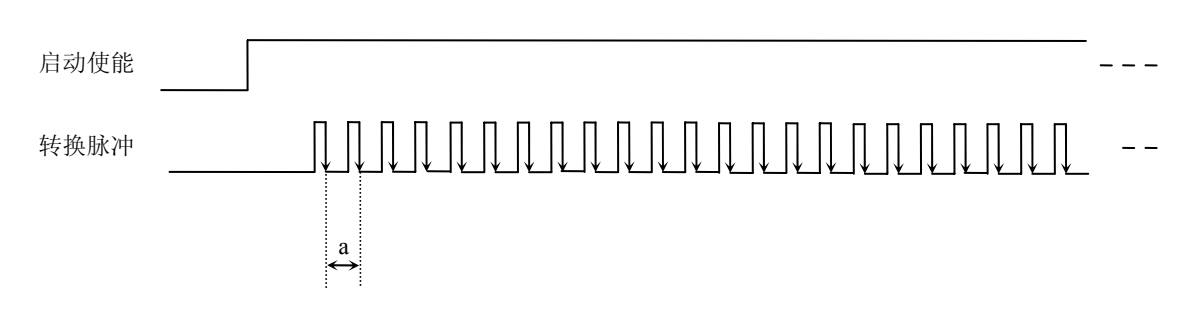

图 8.7 内时钟模式下的连续采集

说明: a―采样周期

#### 二、**AD** 分组采集功能

分组采集(伪同步采集)功能是指AD在采样过程中,组内各通道以内时钟的采样频率进行转换,每两组之 间有一定的等待时间,这段时间称为组间间隔。组循环次数是指在同一组内每个通道循环采集的次数。在内时钟 和固定频率的外时钟模式下,组与组之间的时间称为组周期。这种采集模式下的转换过程为:组内各通道转换完 成后暂停一段时间(即组间间隔GroupInterval),再接着转换下一组,依次重复下去,所以称为分组采集。

该功能的应用目的是在相对较慢的采集频率下,尽可能保证各个通道间的时间差越小来实现更小的相位差, 从而保证通道间的同步性,故亦称为伪同步采集功能。组内采样频率越高,组间间隔时间越长,信号相对同步性 就越好。组内采样频率由ADPara.Frequency决定,组循环次数由ADPara.LoopsOfGroup决定,组间间隔由ADPara. GroupInterval决定。

在分组功能下分为内时钟模式与外时钟模式。在内时钟模式下,组周期由内时钟的采样周期、采样通道总数、 组循环次数和组间间隔共同决定,每一个组周期AD就采集一组数据;在外时钟模式下,外时钟周期 ≥ 内时钟 采样周期 × 采样通道总数 × 组循环次数 + AD芯片转换时间,由外时钟控制触发AD采集数据。外时钟模式分 为固定频率外时钟模式和不固定频率外时钟模式。在固定频率外时钟模式下,组周期是外时钟的采样周期。

在分组功能下,每个组周期内采集的信号次数(即每组内采集信号的脉冲个数)的计算公式为:

组周期采样次数 = 采样通道总数 × 组循环次数

#### (一)、内时钟模式

外部信号频率的计算公式如下:

组周期 = 内时钟采样周期 × 采样通道总数 × 组循环次数 + AD芯片转换时间 + 组间间隔 外部信号周期 = (信号周期点数 / 组循环次数) × 组周期 外部信号频率 = 1 / 外部信号周期

公式注释:内时钟采样周期 = 1 / (ADPara.Frequency) 采样通道总数 = ADPara.LastChannel - ADPara.FirstChannel + 1 组循环次数 = ADPara.LoopsOfGroup AD芯片转换时间 = 见《AD[模拟量输入功能](#page-0-0)》参数 组间间隔 = ADPara.GroupInterval 信号周期点数 = 在测试程序中以波形信号显示,用鼠标分别测量一个信号周期的起始点和 终止点的点数,再将测得的点数相减即为信号周期点数。点数显示在测试程序左下方的"偏 移位置"栏中。

在内时钟模式下举例,例如:采集两个通道0、1,那么0和1通道就组成一组。采样频率(Frequency) = 100000Hz (周期为a = 10uS), 组循环次数为1, 组间间隔 (GroupInterval) c = 50uS, 那么组周期采样次数 = 2 × 1, 采集过 程是先采集第一组数据,包括0通道的一个数据和1通道的一个数据,这两个数据分别用10uS,转换完两个通道的 数据需要20uS,经过一个AD芯片的转换时间(b)后AD自动停止进入等待状态直到50uS的组间间隔结束后,便 启动下一组,开始转换0和1通道数据,然后再进入等待状态,就这样依次转换下去,如下图所示:

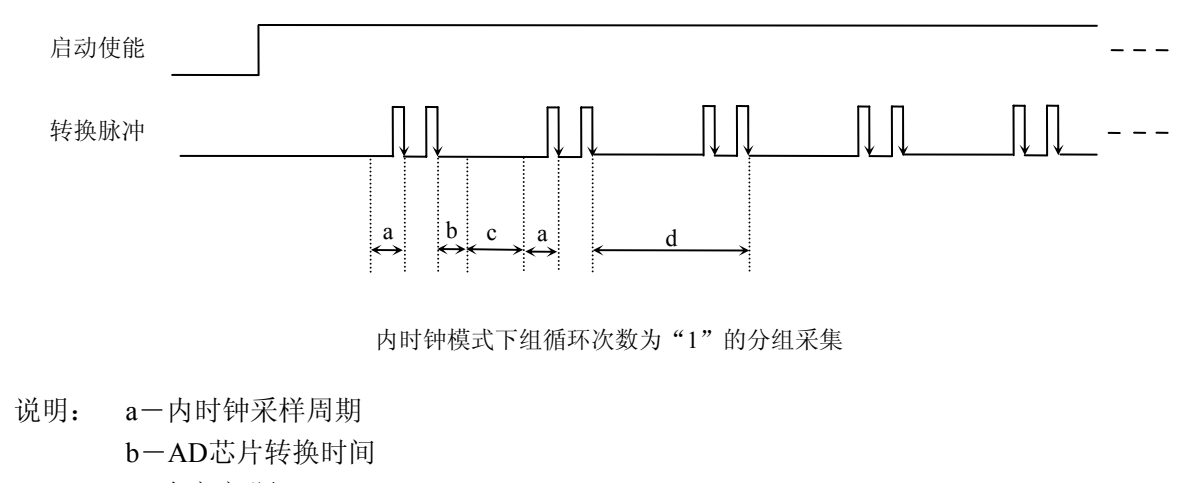

c―组间间隔

#### d―组周期

将组循环次数变为2,那么组周期采样次数 = 2 × 2 = 4,采集过程是先采集第一组数据,包括0通道的两个数 据和1通道的两个数据,再采集第二组数据,转换的顺序为0、1、0、1,这四个数据分别用10uS,转换完两个通 道的四个数据需要40uS,经过一个AD芯片的转换时间后AD自动停止进入等待状态直到50uS的组间间隔结束后, 便启动下一组,开始转换0和1通道数据,然后再进入等待状态,就这样依次转换下去,如下图所示:

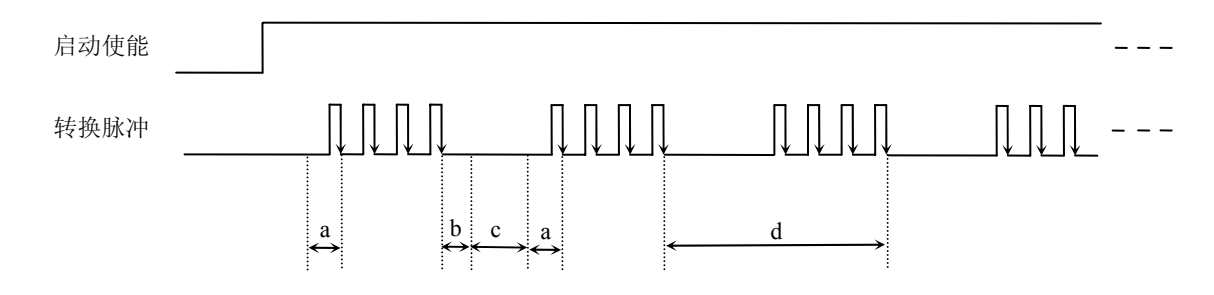

内时钟模式下组循环次数为"2"的分组采集

说明: a―内时钟采样周期

b―AD芯片转换时间

c―组间间隔

d―组周期

内时钟的分组采集规律以此类推。

#### (二)、外时钟模式

在外时钟模式下,对外时钟的要求是:外时钟周期 ≥ 内时钟采样周期 × 采样通道总数 × 组循环次数 + AD芯片转换时间,否则在组内转换时间内出现的外时钟沿会被忽略掉。并且注意,在外时钟模式下,组间间隔 无效。

外部信号频率的计算公式如下: 固定频率的外时钟下: 组周期 = 外时钟周期 外部信号周期 =(信号周期点数 / 组循环次数) × 组周期 外部信号频率 = 1 / 外部信号周期

公式注释:组循环次数 = ADPara.LoopsOfGroup

信号周期点数 = 在测试程序中以波形信号显示,用鼠标分别测量一个信号周期的起始点和 终止点的点数,再将测得的点数相减即为信号周期点数。点数显示在测试程序左下方的"偏 移位置"栏中。

在固定频率外时钟模式下举例,例如:采集两个通道0、1,那么0和1通道就组成一组。采样频率(Frequency) = 100000Hz (周期为a = 10uS), 组循环次数为2, 那么, 组周期采样次数 = 2 × 2 = 4, 采集过程是先采集第一组 数据,包括0通道的两个数据和1通道的两个数据,再采集第二组数据,转换的顺序为0、1、0、1,这四个数据分 别用10uS,转换完两个通道的四个数据需要40uS,经过一个AD芯片的转换时间(b)后AD自动停止进入等待状 态直到下一个外时钟的边沿触发AD进行下一组采集,这样依次转换下去,如下图所示:

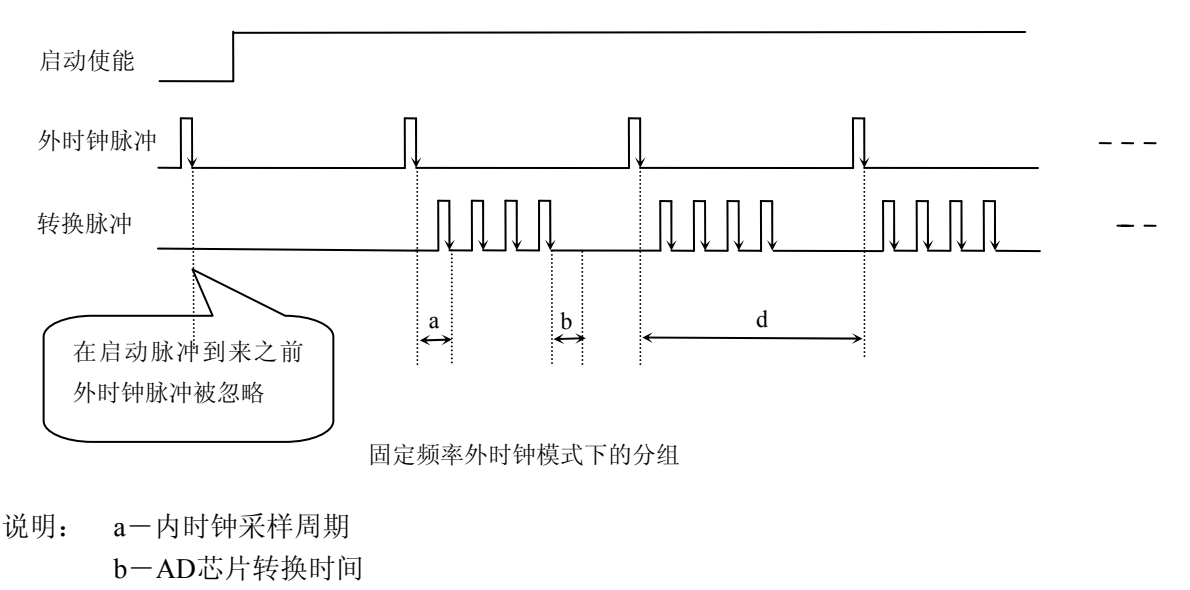

d―组周期(外时钟周期)

在不固定频率外时钟模式下举例,原理同固定频率外时钟模式下的分组。在这种模式下,可以由用户控制任 意的通道和任意的数据个数。用户将控制信号接入本卡的时钟输入端(CLKIN),设定需要的采样通道和组循环 次数。当有外时钟信号时就采集用户设定的一组数据。由于外时钟频率不固定,外时钟周期大小不一致,但要满 足:外时钟周期 ≥ 内时钟采样周期 × 采样通道总数 × 组循环次数 + AD 芯片转换时间,否则在组内转换时间 内出现的外时钟沿会被忽略掉。

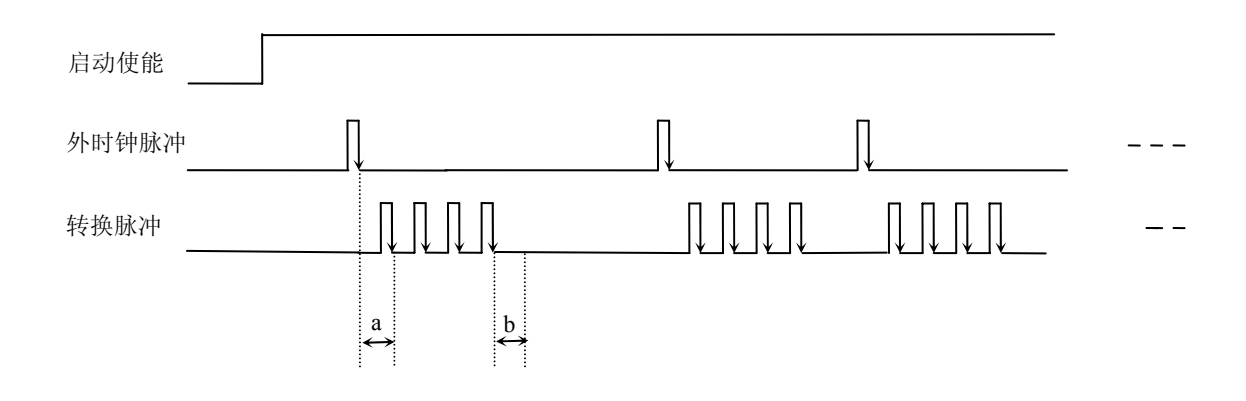

不固定频率外时钟模式下的分组

说明: a―内时钟采样周期 b―AD芯片转换时间

# 第九章 产品的应用注意事项、校准、保修

## <span id="page-29-0"></span>第一节、注意事项

 在公司售出的产品包装中,用户将会找到这本说明书和板卡,同时还有产品质保卡。产品质保卡请用户务必 妥善保存,当该产品出现问题需要维修时,请用户将产品质保卡同产品一起,寄回本公司,以便我们能尽快的帮 用户解决问题。

在使用USB2852板时,应注意以下问题:

1) USB2852板正面的IC芯片不要用手去摸, 防止芯片受到静电的危害。

2)用户请注意电源的开关顺序,使用时要求先开主机电源,后开信号源的电源;先关信号源的电源,后关 主机电源。

## 第二节、**AD** 模拟量输入的校准

USB2852板出厂时已经校准,只有当用户使用一段时间后,或者用户认为需要时才做校准。下面以±10V量 程为例,说明校准过程:

准备一块5位半精度以上数字电压表,安装好USB2852,打开主机电源,预热15分种。

1)零点校准:选模拟输入的任意一个通道,比如AI0通道,将AI0接0伏,其他通道都接地,在Windows下运 行USB2852高级程序,选择0通道,调整RP2使AI0通道的采样值约等于0V。

2)满度校准:选模拟输入的任意一个通道,比如AI0通道,将AI0通道输入接10伏电压,其他通道都接地, 在WINDOWS下运行演示程序,选择0通道,屏幕为单通道显示(即只采集0通道),开始采集后,调整电位器RP3, 使显示电压值为9999.69mV。(单极性与双极性满度校准过程同理)

3)触发电平校准:当用户使用触发功能时,用户根据需要可设置0~10V的触发电平,通过测量板上的测试 点ARTDA1可测得触发电平的电压值,调整电位器RP1使测得的触发电平值与设置的触发电平值相同。

4)重复以上步骤,直到满足要求为止。

# 第三节、保修

USB2852自出厂之日起,两年内凡用户遵守运输,贮存和使用规则,而质量低于产品标准者公司免费修理。